### **2-Step Verification**

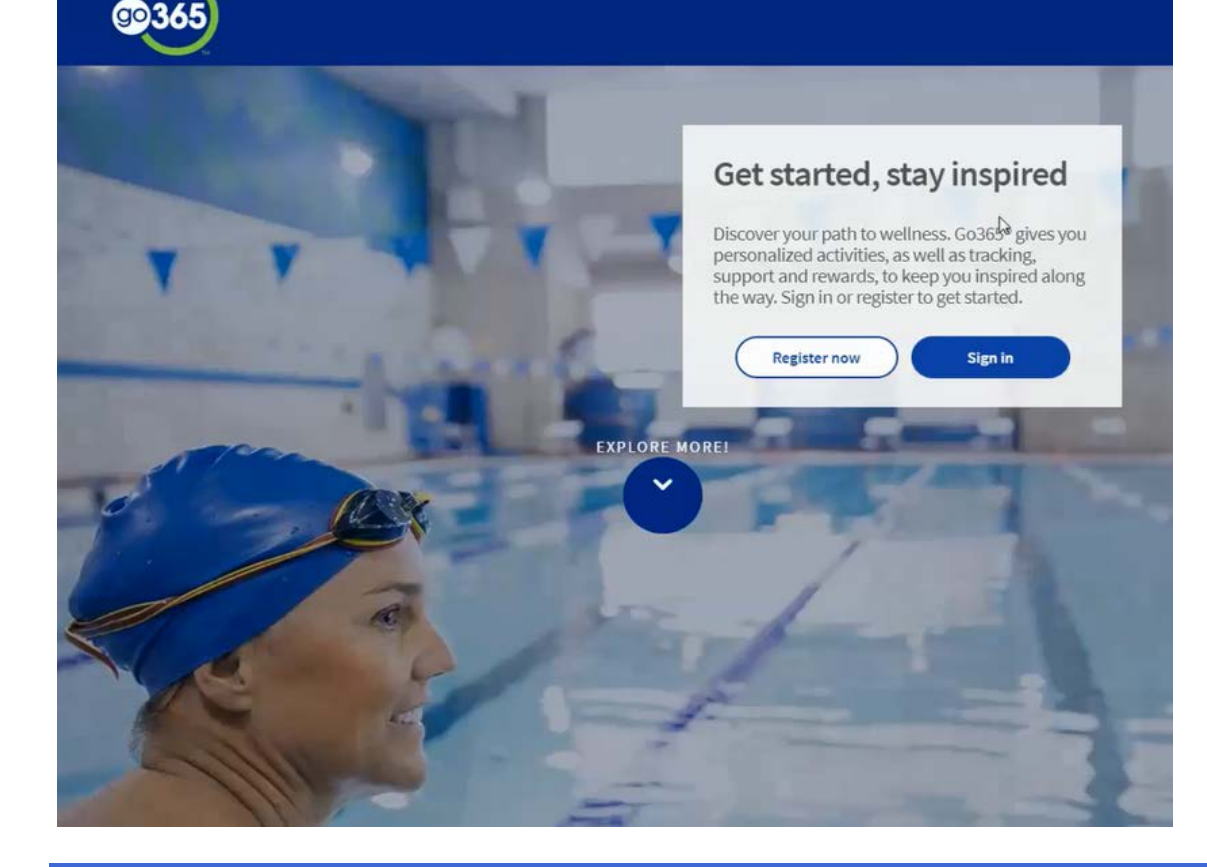

### Visit **Go365.com**

#### Click **Sing In**

### Enter **Username and Password**

### We've made some changes to how you sign in

• On your first sign-in, you'll set up 2-step verification with your email address and have the option to add a mobile number

- . Now whenever you access Go365® from a new device, we'll send you a one-time confirmation code that you'll use to sign in
- · This helps us confirm it's really you and protect your account

Attention: Delivery issues using Yahoo, Ymail, RocketMail or AOL email accounts have been resolved. If you are still experiencing delays, please try again. We apologize for the inconvenience.

## Sign in

Sign in with your username or email address to access the Go365 wellness and rewards program. Find tools and support to help you live a healthier life.

Username or email address

Forgot username? or Forgot password?

Sign In

Need a Go365 Account? Go365 is a wellness and rewards program that helps you work toward living a healthier life.

Password

**Register now** 

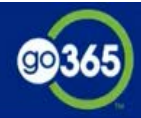

# Set up 2-step verification

### Check your email

Get the code we sent to your device and enter it below to confirm your email address. You can select to remember this device so you don't have to enter a code next time you sign in.

A verification code has been sent to: ar\*\*za@igqtrustee.com

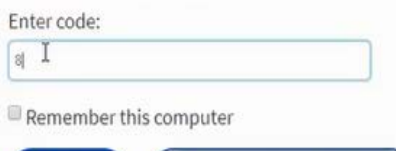

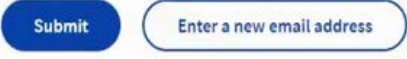

### A prompt will appear to enter an email address to receive a verification code

#### Making your account secure

- You need to confirm your email address to continue to your Go365\* account
- When you confirm your email address, you're making your account secure by setting up 2-step verification
- · Each time you sign in from a device we don't recognize, we'll send you a confirmation code
- · This extra step helps make sure that only you can access your account

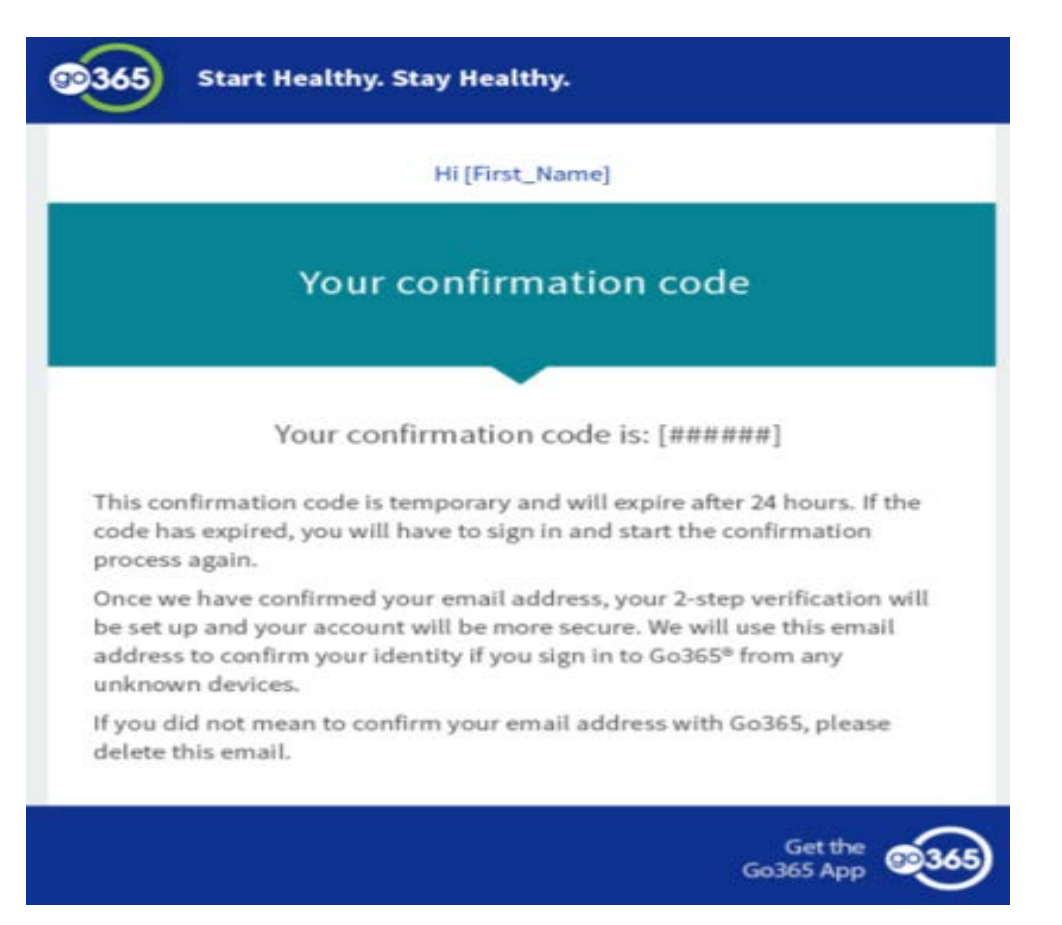

Once you receive the email, please enter the verification code

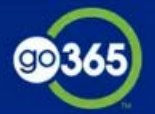

Sucress! Your email has been confirmed.

# Choose your preferred confirmation method

Now you can choose the way you want us to send you a confirmation code when you sign in with an unknown device.

With your confirmed email address we can email you a code. Or, you can add a security phone number and receive codes by text message.

The method you choose here will be your default confirmation method.

Choose a confirmation method:

- Email address
- Text message (You must enter a mobile number)

Mobile phone

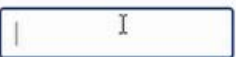

Message and data rates may apply.

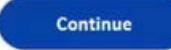

You will be prompted to enter a confirmation method (i.e., email or text message)

> Once entered, you will receive a verification code in the format chosen above

# Confirm your phone number

We sent a code to your phone number ending in 3970. Enter the code below to finish setting up 2-step verification and continue to your Go365<sup>®</sup> account.

Confirmation code **Resend code Continue** Enter a new mobile phone number

Once you gain access to your dashboard through the website, you may visit your Go365 App and re-enter your username and password.

Logging in through a new device will prompt you to provide a confirmation code which will be received in the method selected above (email or text message)